## *INIKA ERABILTZEKO GIDOIA*

Inika aplikazioa gurasoek mugikorrean instalatu dezaketen tresna lagungarria da. Aplikazio honek seme-alabaren ikasketa prozesua jarraitzeko aukera ematen digu. Inika ordenagailuan ere erabili daiteke eta hiperesteka honetatik sartu zaitezkete.

<https://aralar.inika.net/eInika/login.aspx?ReturnUrl=%2feInika>

Lehendabibizi, probintzia, herria eta ikastetxea aukeratu beharko dugu.

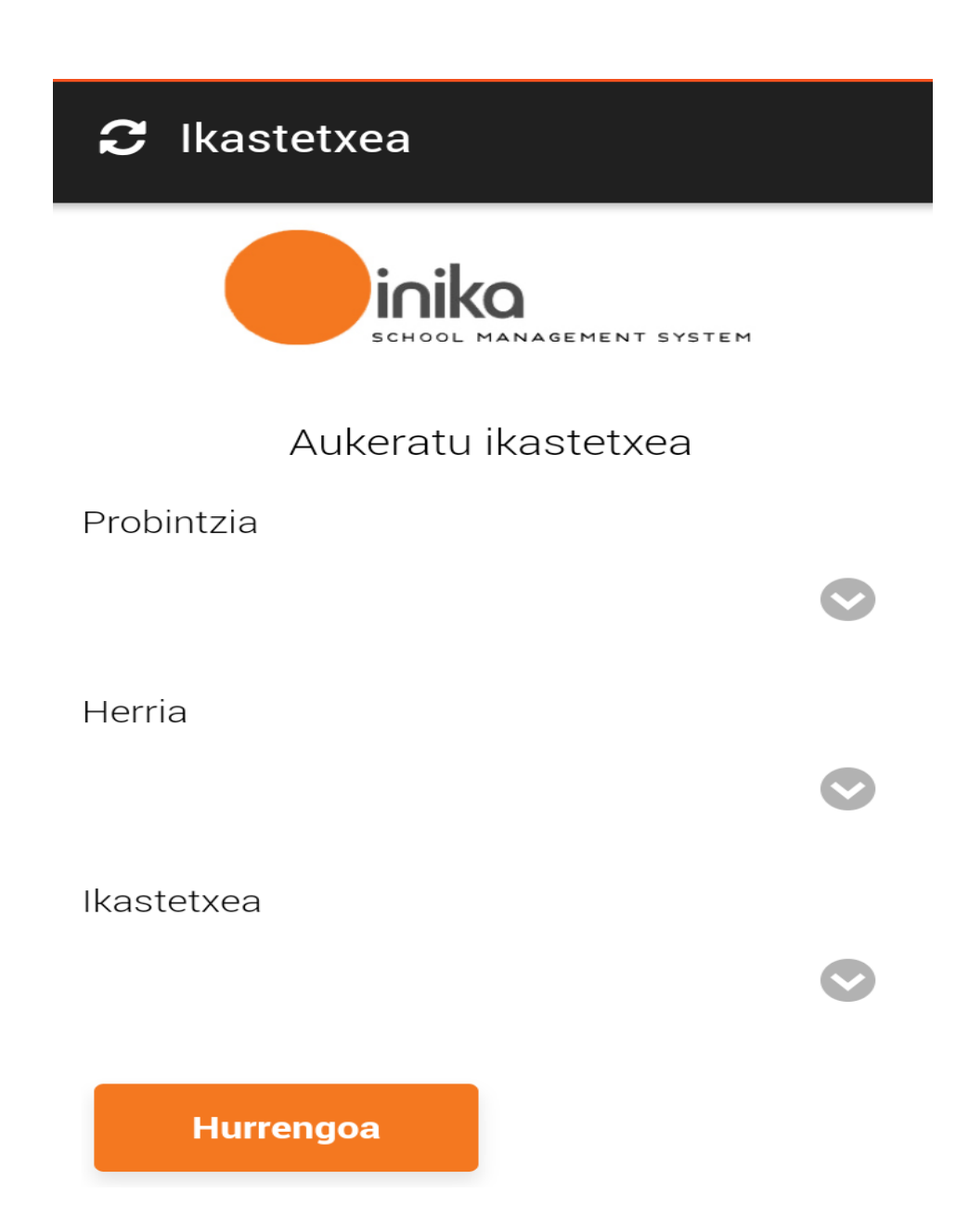

Inikan Saioa hasteko bilera honetan emango dizuegun **erabiltzailea** eta **pasahitza** sartu (*pasahitza ahaztuz gero, deitu ikastetxera eta berria sortuko dugu*). Gure gomendioa pasahitza ez gordetzea da, seme-alabak sartu ahal ez daitezen.

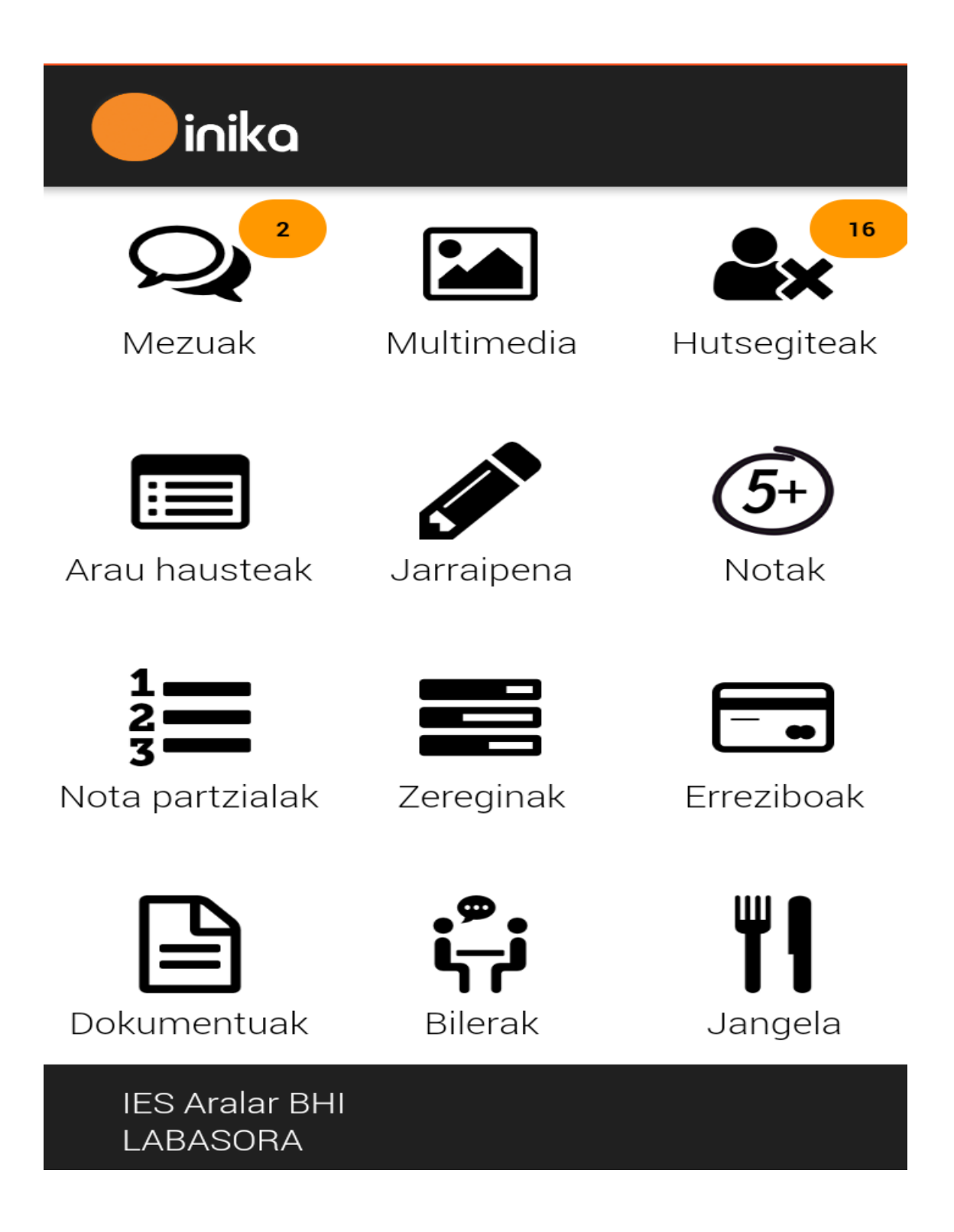

**Mezuak** estekan ikastetxetik bidalitako mezu guztiak ikus ditzakezue eta baita ere tutoreari idatzi diezaiokezue. Mezu hauen **jakinarazpenak** edo **notifikazioak** kudeatzeko **konfigurazio** estekara joan beharko zarete.

**Hutsegitetan** gure seme alaben hutsegite guztiak azalduko dira, bai justifikatuak, bai ez-justifikatuak ere. Egunean edo hurrengo egunetan ikaslea faltako bada, aukera dugu aurrez aldetik falta hori justifikatzeko, baina ez dugu aukera izango iraganeko faltak justifikatzeko. Kasu horretan ikasleari emandako justifikazio orria bete behar da. Etorkizuneko hutsegite bat gehitzeko sakatu **+** botoia eta aukeratu **data eta klasea**. Derrigorrezkoa da hutsegitea arrazoitzea. Behin bukatuta gogoratu aldaketak gordetzeaz disketea erabiliz.

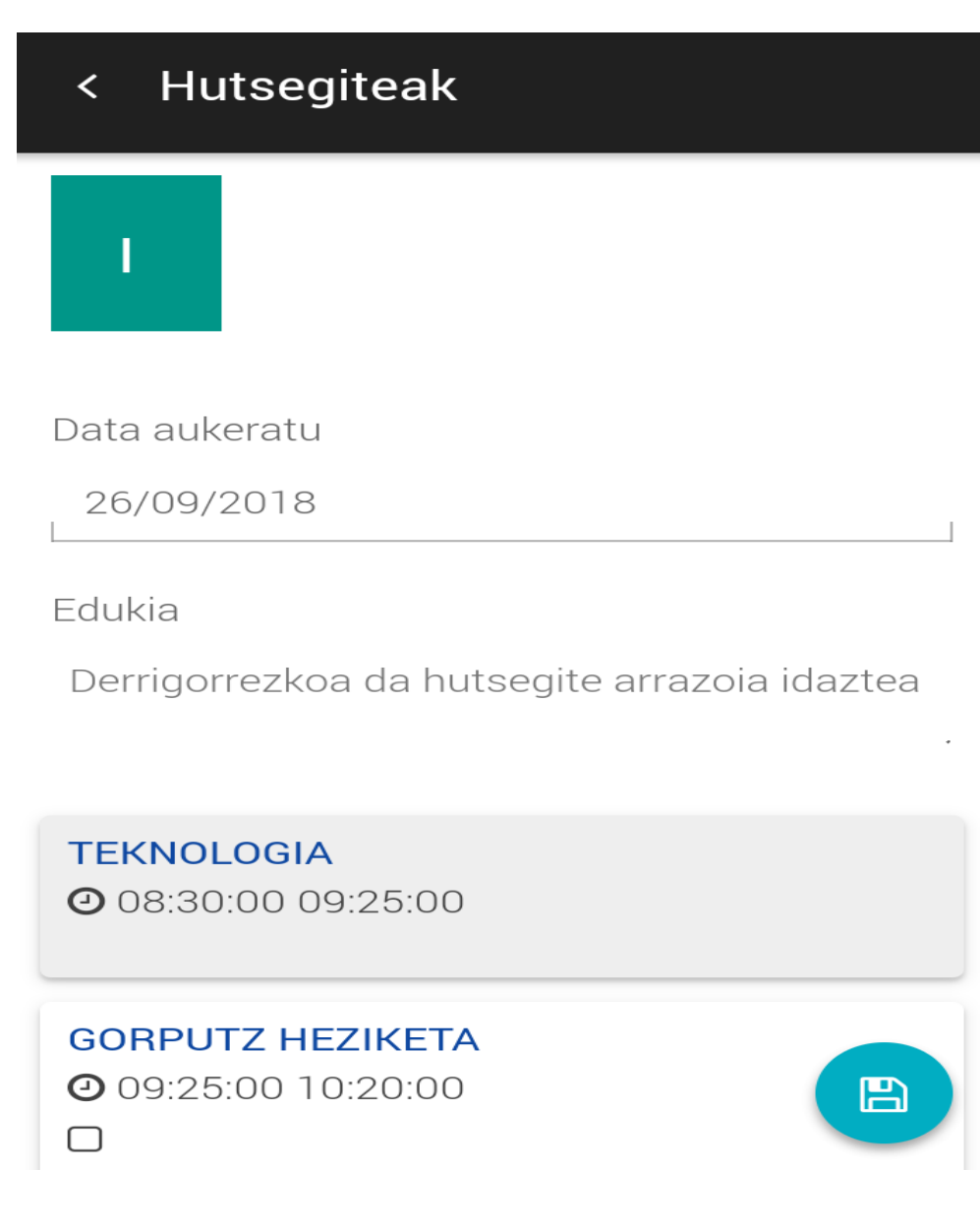

Ikasleek **arau hauste**-ren bat edo tutoreak beren **jarraipenari** buruzko zerbait garrantzitsua aipatu nahi duenean notifikazioak ere iritsiko zaizkizue.

Ebaluaketa bakoitzaren bukaeran boletinak ikusteko aukera ere izango duzue **Notak** estekan. Ebaluaziora itxaron gabe, nota partzialak ikusteko aukera ere izango dituzue unitate didaktiko bakoitza bukatzen dugunean (**nota partzialak**). Unitate didaktiko bakoitzeko **zereginak** ere konprobatu ditzakezue.

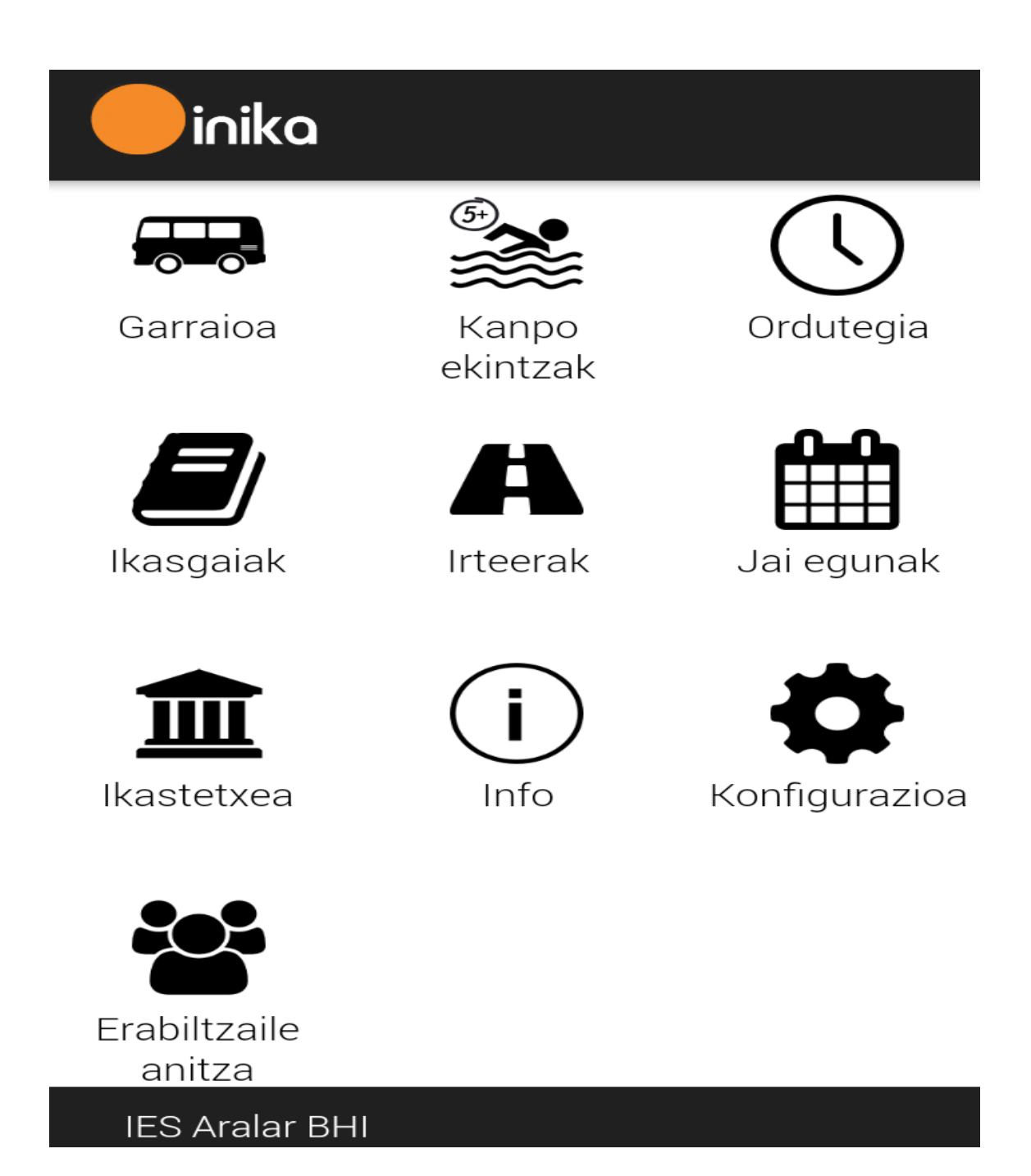

Ikasleak ordainketarik egin badu ere **erreziboak** digitalki ikusteko aukera izango duzue eta **jangela**, **garraioa, irteerak** eta **kanpo ekintzei** buruzko informazioa ere jasoko duzue. Aurretik aipatu bezala, arazoren bat edo arau-hausterik egongo balitz ere, esteka honetan adieraziko genuke.

Tutoreekin **bilerak** noiz diren ikusteko aukera ere izango duzue, dena den, ikaslea beti data eta ordu hauen jakinaren gainean egongo da, eta beti gogoraraziko zaio gurasoekin ahalik eta azkarren hitz egitea bilera ordua irakasle eta guraso artean zehazteko.

Seme alaben asteko **Ordutegia** begiratzeko aukera ere baduzue eta **Ikasgai** bakoitzean emango diren edukiak begiratzeko aukera ere izango duzue. Ordutegian ere ikasgai bakoitza zein irakaslek ematen duen ikusi ahal izango duzue.

Seme alaba bat baino gehiago Bigarren Hezkuntzan ikasten izanez gero, dispositibo bakarrean senide bat baino gehiagoren datuak kudeatzeko aukera izango duzue. Horretarako **Erabiltzaile Anitza** estekara joan eta **+** eta hasierako pantailara bueltatuko gara. Behin erabiltzaile berriarekin sartuta erabiltzaile-anitzeko pantailan gure bi seme alabak azalduko dira eta klik batean aldatu ahal izango dugu batetik bestera.

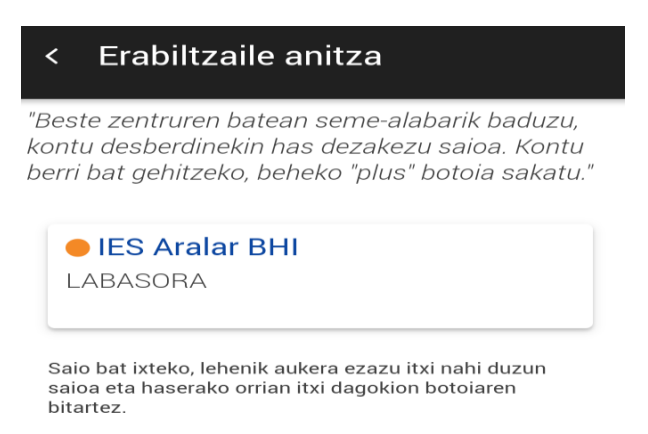

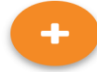

Azkenik, **Ikastetxea** estekan Aralar institutuko datu batzuk azaltzen dira hala nola, helbidea, telefonoa, fax-a edota korreo helbide elektronikoa gurekin kontaktuan jartzeko.

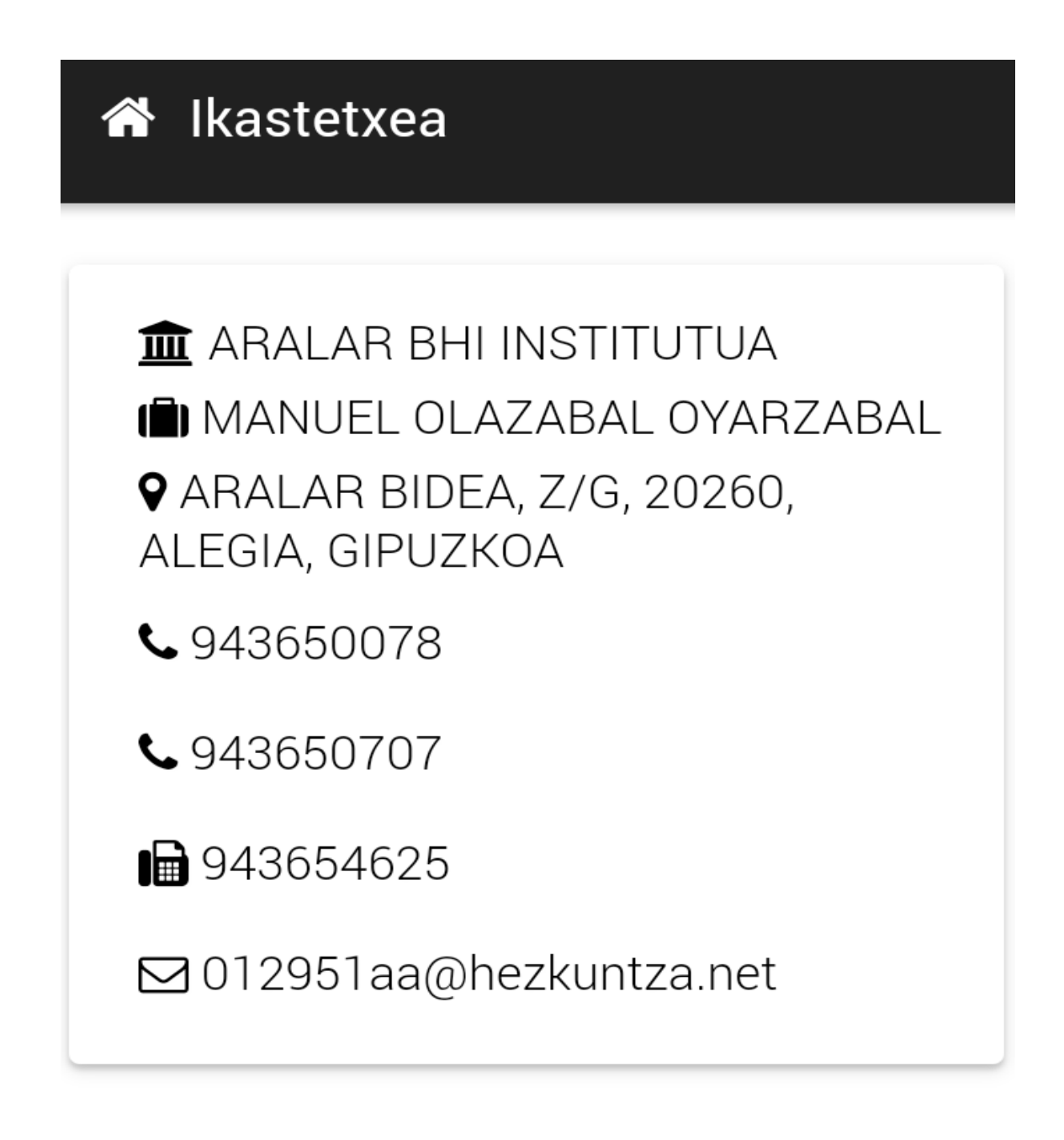